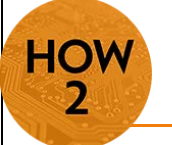

## **ReadSpeaker – Text to Voice**

- Help your students achieve higher academic and professional performance.
- Provide better accessibility to your course materials for all learners.
- Deliver your course materials in a flexible way that adapts to various learning styles.

*ReadSpeaker* will read aloud any HTML content on a page. It highlights the words as it reads and can be used to read aloud entire pages or any highlighted words or sections of a page.

*Note: ReadSpeaker does not take the place of Jaws or other assistive software. Also, eLearning recommends Word and PDF files be converted into HTML documents to increase usability.*

Since ReadSpeaker only works with HTML content, the first step is to ensure your D2L content is in HTML format.

## **Instructions for Converting Word to HTML in D2L**

- 1. In **WORD**, check the document for headings. **Headings** cannot be just a change in font style. You need to use the Styles menu for those designations to carry over into HTML correctly.
- 2. Go through your document using the **Styles** menu in Word to choose any desired formatting.
- 3. Use the **Accessibility Checker** in Word to check the accessibility level**.**
	- a. Go to File > Info > Check for Issues > Check Accessibility. This will generate an Inspection Results list of items to correct for increased accessibility. Make any corrections as indicated.
- 4. **Save** your document.
- 5. From the Editing menu, **Select All** (or CTRL+A). Then from the Clipboard menu, **Copy** (or CTRL+C).
- 6. In **D2L**, go to the **Content** area in your course.
- 7. From the **New** menu, select **Create a File**. This will open the HTML Editor.
	- a. **Enter a title** for your document.
- 8. Using the **Paste from Word** option in the HTML Editor, paste in (CTRL+V) the contents of the Word document and click **Update**.
	- a. Images will not copy over. They need to be uploaded separately into the course files and either inserted as images or posted as separate topics.
	- b. You may want to make some minor formatting corrections. For example, when pasting this document into D2L, there were a lot of empty spaces where the images would have been located.
- 9. Once you have checked the document to make sure everything looks correct, select **Publish**. The HTML document will now have the **ReadSpeaker** button at the top of the document.

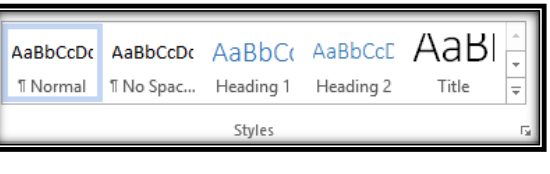

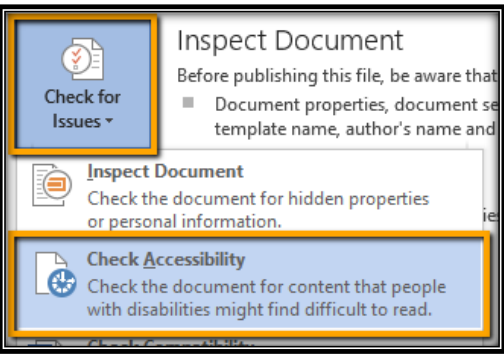

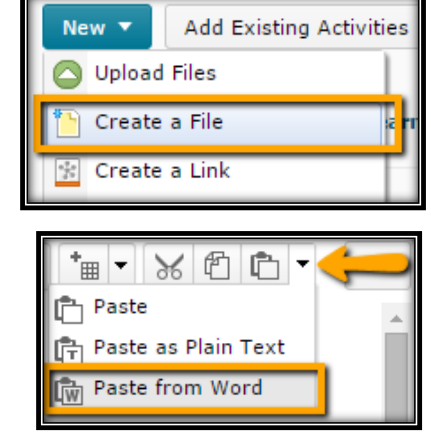

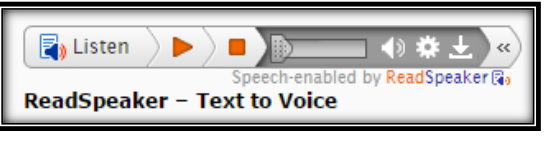

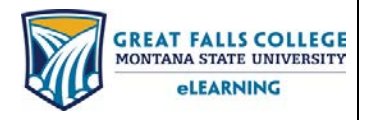

406.771.5148 or 406.771.5155 elearning@gfcmsu.edu റ January 16, 2015